## **Reading**

The following will guide you on how to use the Recite toolbar to add a ruler, use a screen mask, magnifier, dictionary, and margins.

**Screen Mask:** Will create a letterbox for focused viewing of a section of the page, click on the screen mask button.

**Ruler:** Click the ruler icon to enable the reading ruler.

**Magnifier:** Click and drag the magnifying glass to magnify text on the screen.

**Dictionary:** Highlight a word and click the dictionary button to find the definition.

## **Styling**

You can alter the style of how the website appears to make it easier for you

**Increase:** Click the "+" icon to increase the font size

**Decrease:** Click the "-" icon to decrease the font size

**Font:** Click the "Aa" icon and select your font.

**Colour:** Change the background, text, and link colour, click on the colour wheel icon.

**Text Mode**: Click the plain text button to strip all the styling from the page.

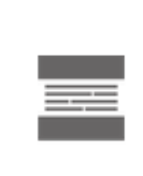

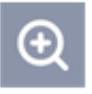

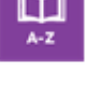

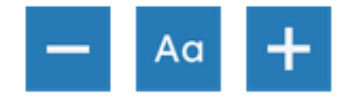

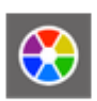

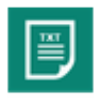